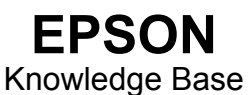

Artikel: KB020002

## **Wie wird das Utility "Druckkopfreinigung" unter Windows 2000 oder XP verwendet?**

Zum Reinigen der Druckköpfe bei schlechter Druckqualität klicken Sie auf **Start**, dann auf **Einstellungen**, und wählen Sie anschließend **Drucker** aus. Klicken Sie mit der rechten Maustaste auf das Symbol für den Drucker, und wählen Sie die Option **Druckeinstellungen** aus. Klicken Sie auf die Registerkarte **Utility**. Klicken Sie jetzt auf das Symbol für die Druckkopfreinigung, um das Utility zu starten. Wiederholen Sie den Vorgang bis das Düsentestmuster korrekt und der Test abgeschlossen ist.

## Vorgehensweise

Klicken Sie auf **Start**, wählen Sie **Einstellungen** und anschließend **Drucker** aus. Klicken Sie mit der rechten Maustaste auf das Symbol für den Drucker, und wählen Sie die Option **Druckeinstellungen** aus.

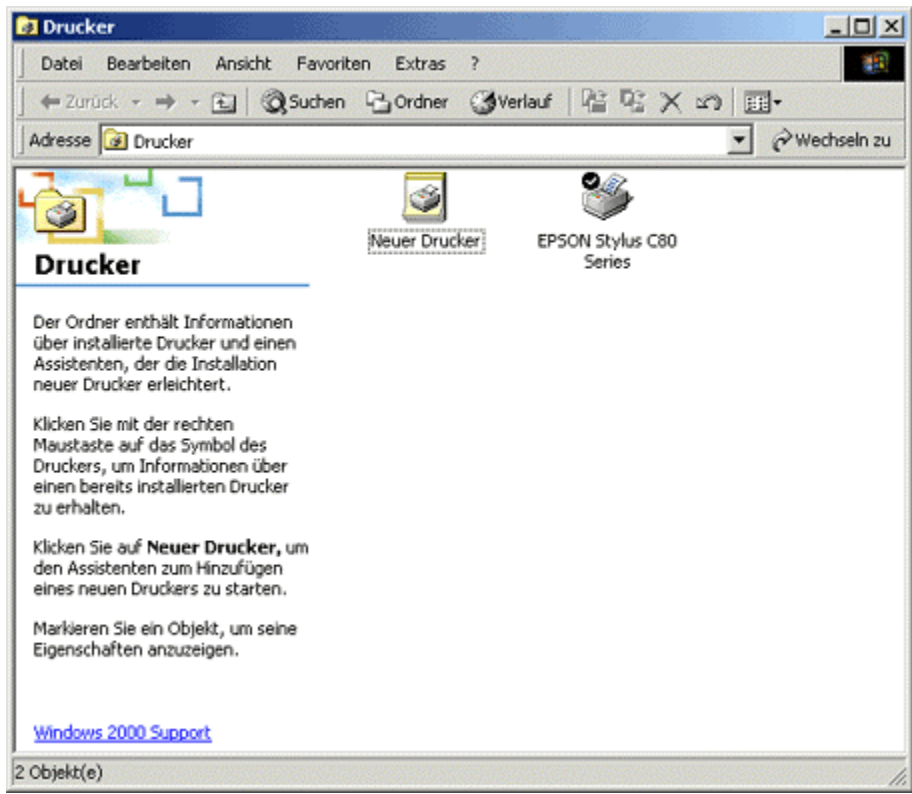

Die Druckereigenschaften werden angezeigt.

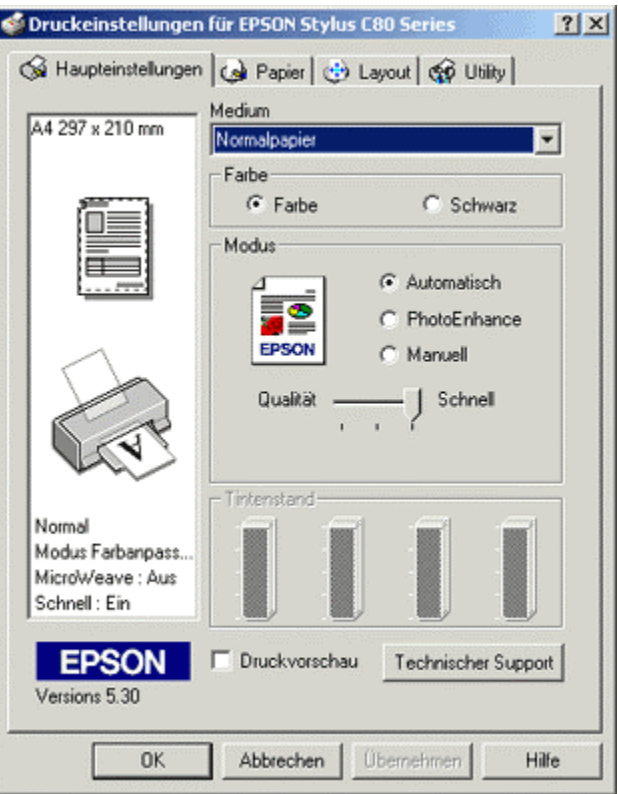

Klicken Sie auf die Registerkarte **Utility**. Klicken Sie auf **Druckkopfreinigung**.

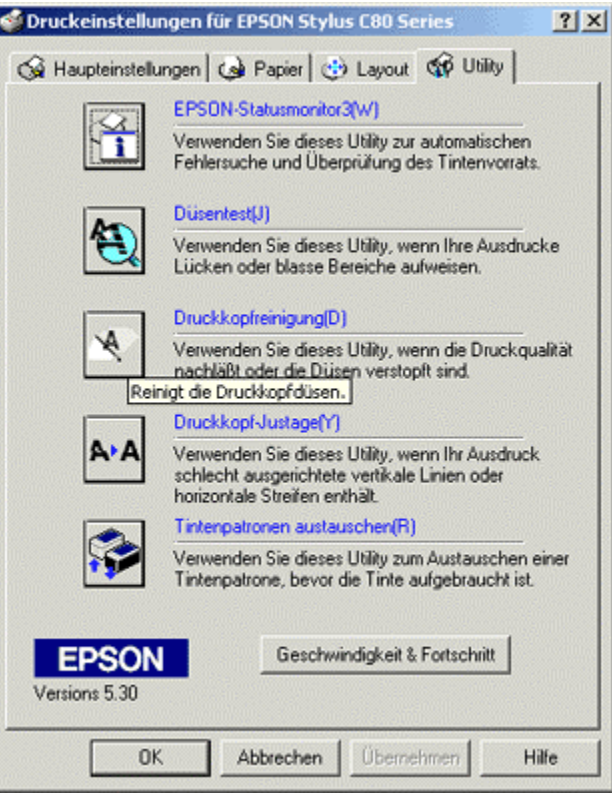

Das Utility wird gestartet. Klicken Sie auf **Start**.

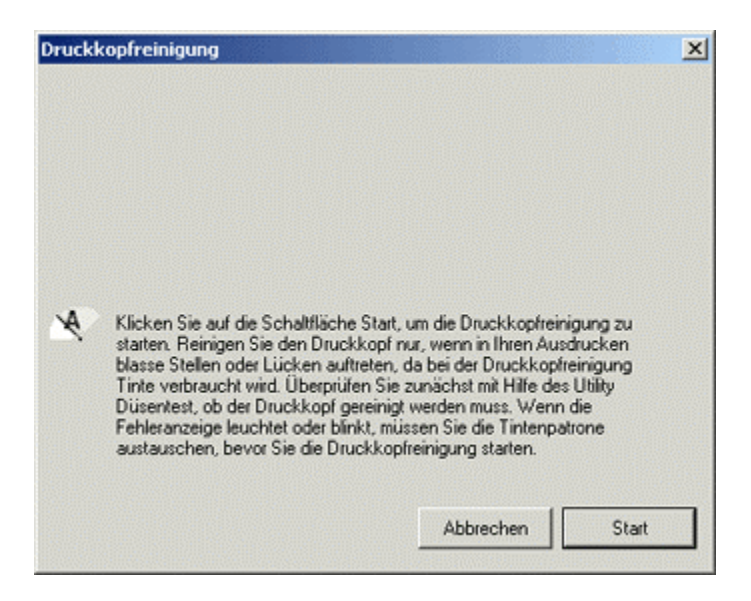

Klicken Sie auf **Düsentestmuster drucken**. Hierdurch werden Sie über die Effektivität der Druckkopfreinigung informiert.

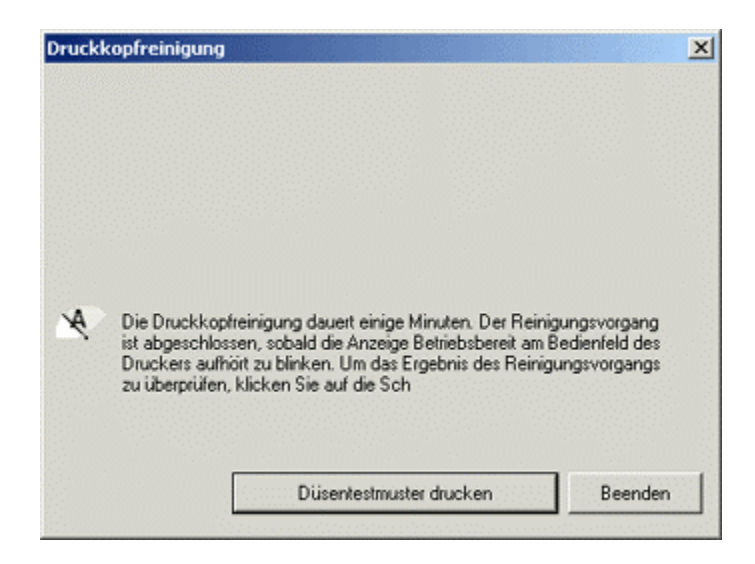

Klicken Sie auf **Drucken**.

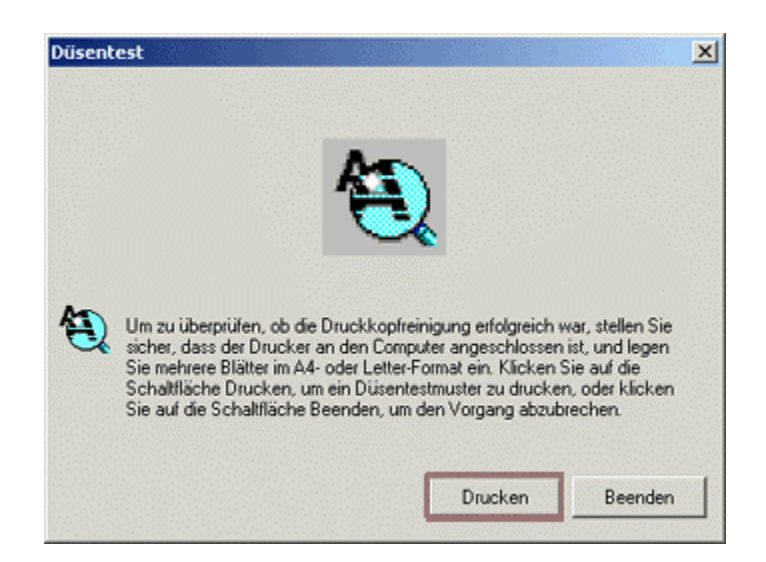

Der Drucker druckt ein Düsentestmuster. Vergleichen Sie den Ausdruck mit dem Muster im folgenden Fenster. Wenn der Ausdruck Lücken oder fehlerhafte Stellen enthält, klicken Sie auf **Reinigen**. Wenn der Ausdruck korrekt ist, klicken Sie auf **Beenden**.

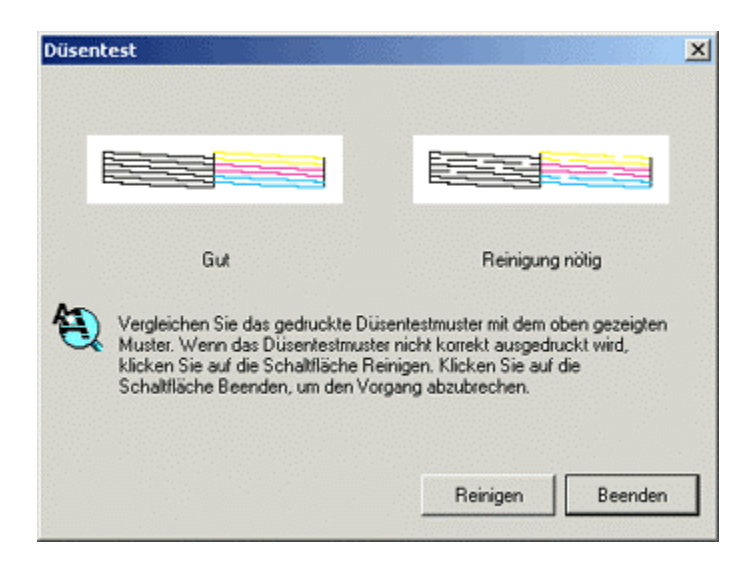

Wiederholen Sie den Vorgang, bis das Problem behoben ist. Wenn das Problem durch die Reinigung nicht behoben wird, wird das Einsetzen eines neuen Sets von Tintenpatronen empfohlen.

Wenn das Düsentestmuster korrekt ist, im Ausdruck des Textes jedoch weiterhin Unterbrechungen auftreten, müssen Sie möglicherweise das Utility zur Druckkopfausrichtung ausführen. Klicken Sie hier, um Informationen hierzu zu erhalten:

[Wie wird das Utility "Druckkopfausrichtung" unter Windows 2000 oder XP verwendet?](http://support.epson-europe.com/faqs/de/020009.htm)